# KD\*Hub Reach

## **Table of Contents**

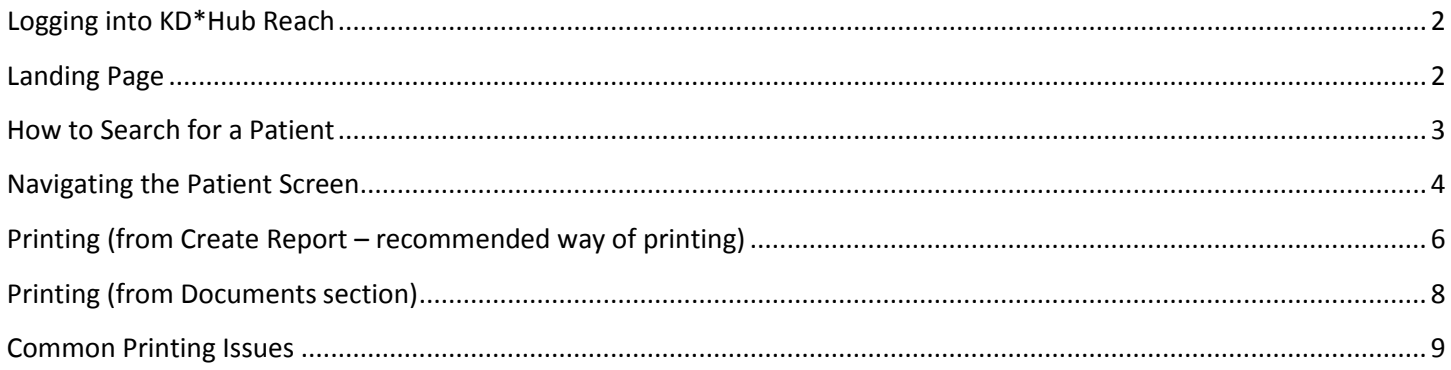

### <span id="page-1-0"></span>**Logging into KD\*Hub Reach**

- **Open a webpage and navigate to: [https://kdhdcaea.cernerworks.com/mp\\_mobile/p607.kdhd\\_ca.cernerasp.com/mp\\_reach/](https://kdhdcaea.cernerworks.com/mp_mobile/p607.kdhd_ca.cernerasp.com/mp_reach/)**
- **You will find this logon screen where you will enter the username/password you were assigned**

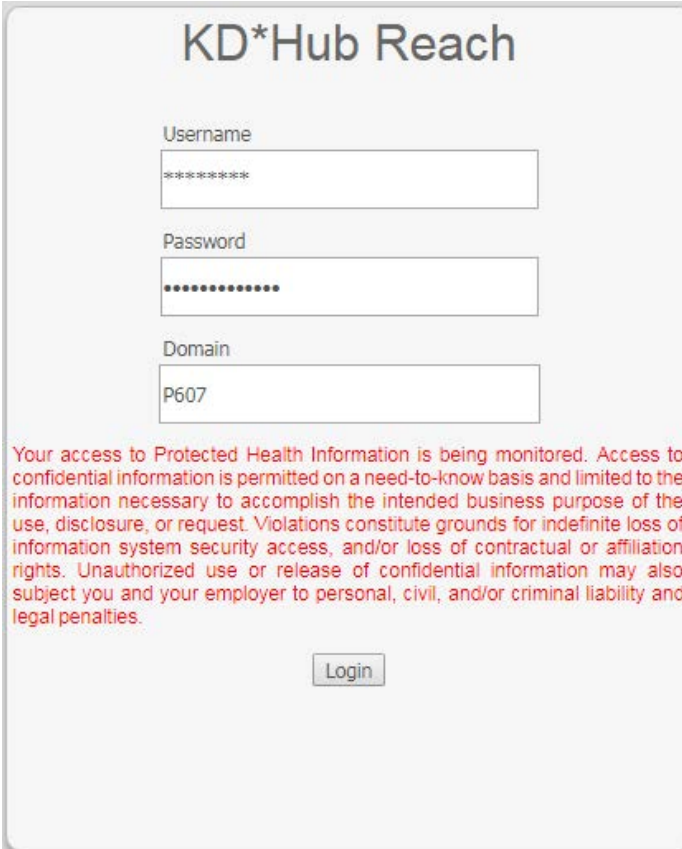

#### <span id="page-1-1"></span>**Landing Page**

• **The first page that you come up looks like the follow picture**

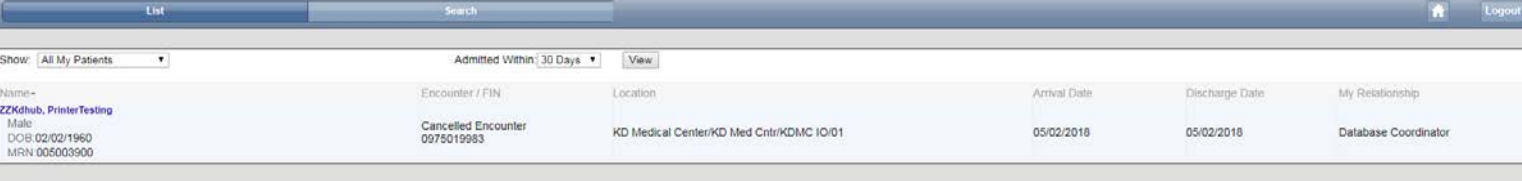

• **All of your recently viewed patients will be listed on this landing page**

### <span id="page-2-0"></span>**How to Search for a Patient**

• **Click on the "Search" button** 

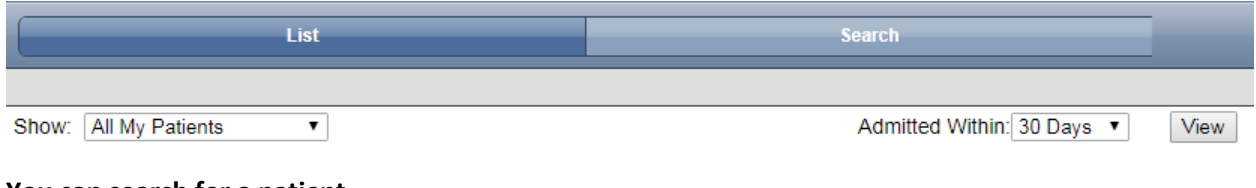

• **You can search for a patient** 

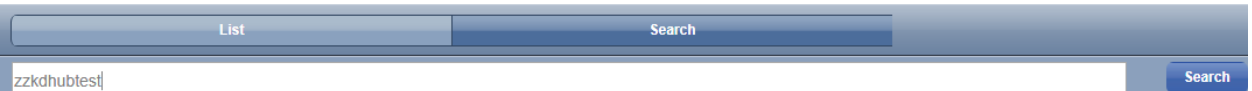

o **You can change the search from Name to Date of Birth, Gender, or even Location by using the drop down option on the top right hand side of the screen** 

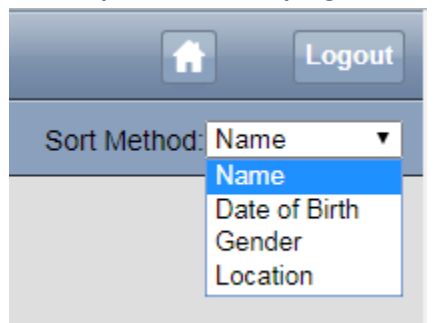

• **Once you typed in the search bar what you are searching for, click on the "Search" button to the right of the search bar. You will see the results listed below the search bar. You can click on your patient to select it**

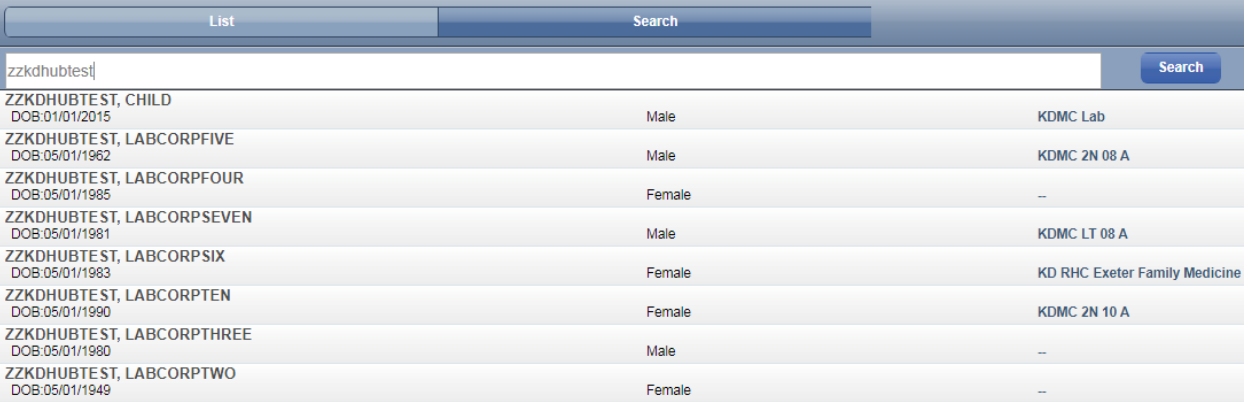

## <span id="page-3-0"></span>**Navigating the Patient Screen**

• **Once you have selected your patient, you will be brought to this view**

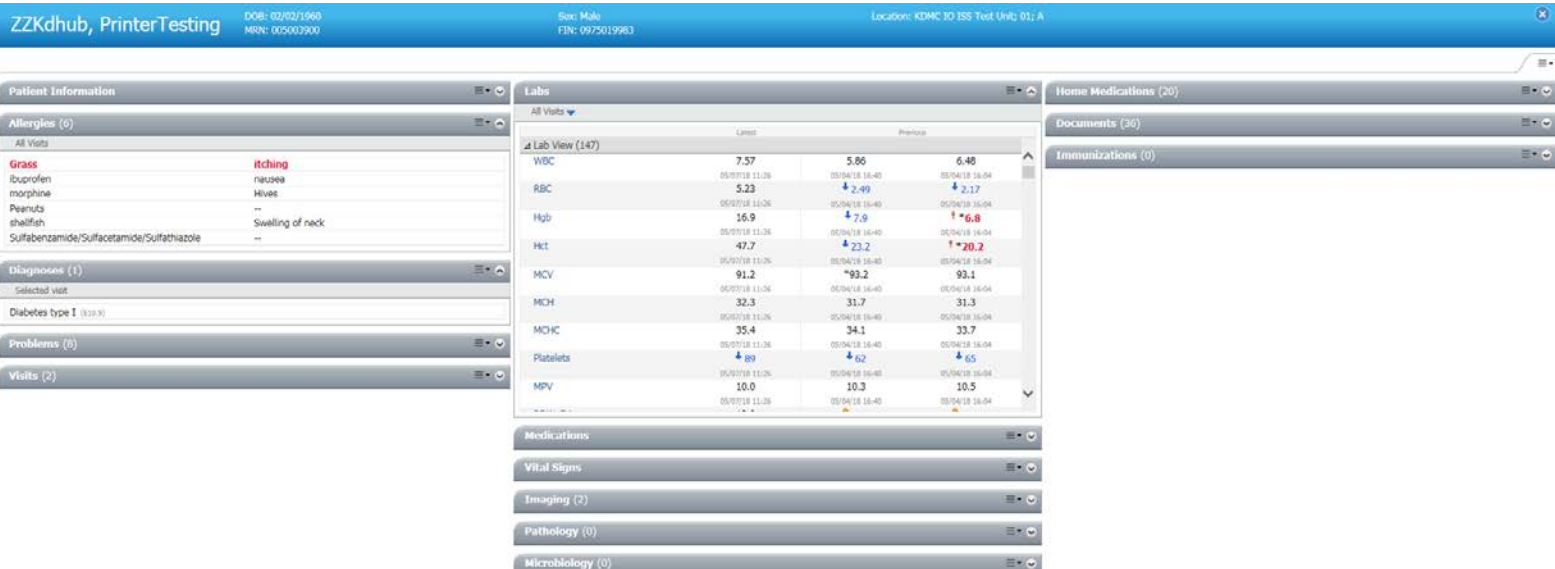

• **Notice all the different sections in this view. You can expand or collapse a section by clicking on the little arrow to the right of each section**

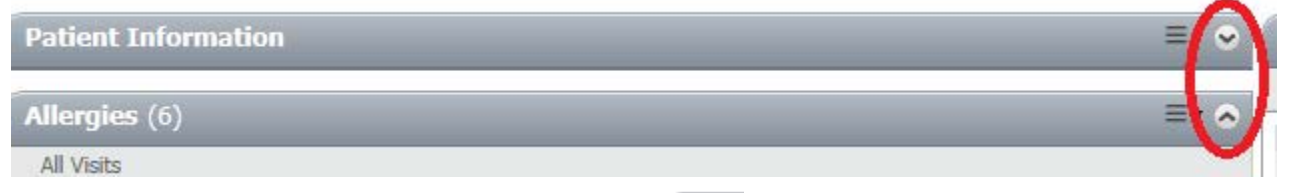

• **You can arrange your view a few different ways. The button on the top right corner of the screen gives you options to choose a layout, drag and drop sections to re-arrange them, and also to expand or collapse all of the sections**

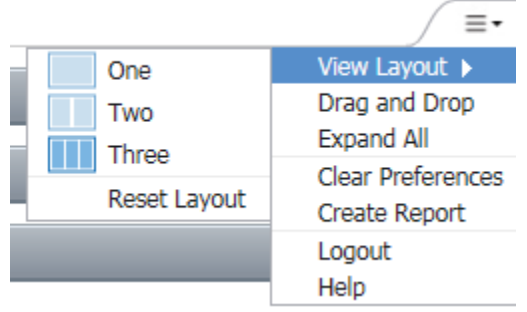

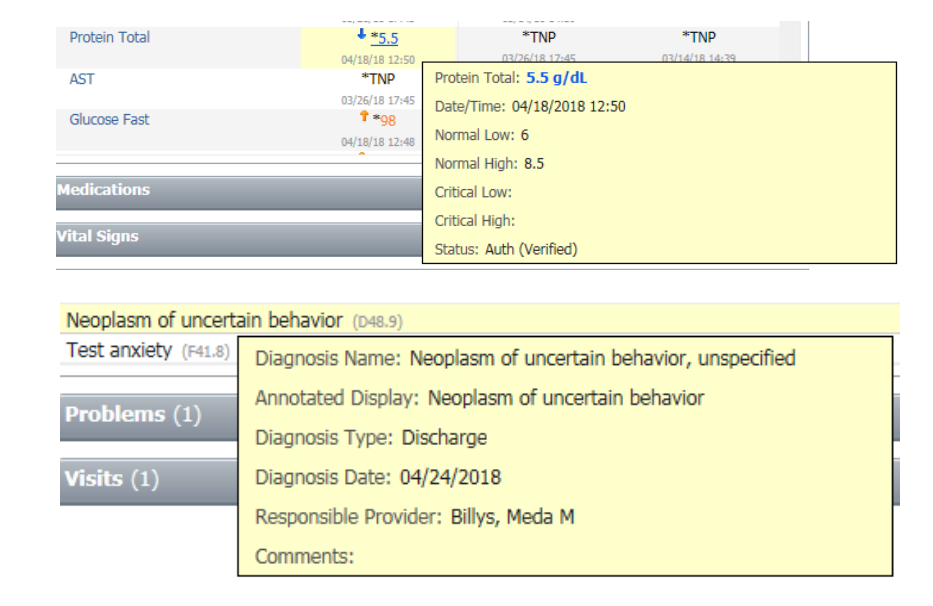

• **You can hover your mouse over items in these sections to see more information on them, like shown below:**

• **You can also click on an item to open it up – the item must be in the blue link as shown below**

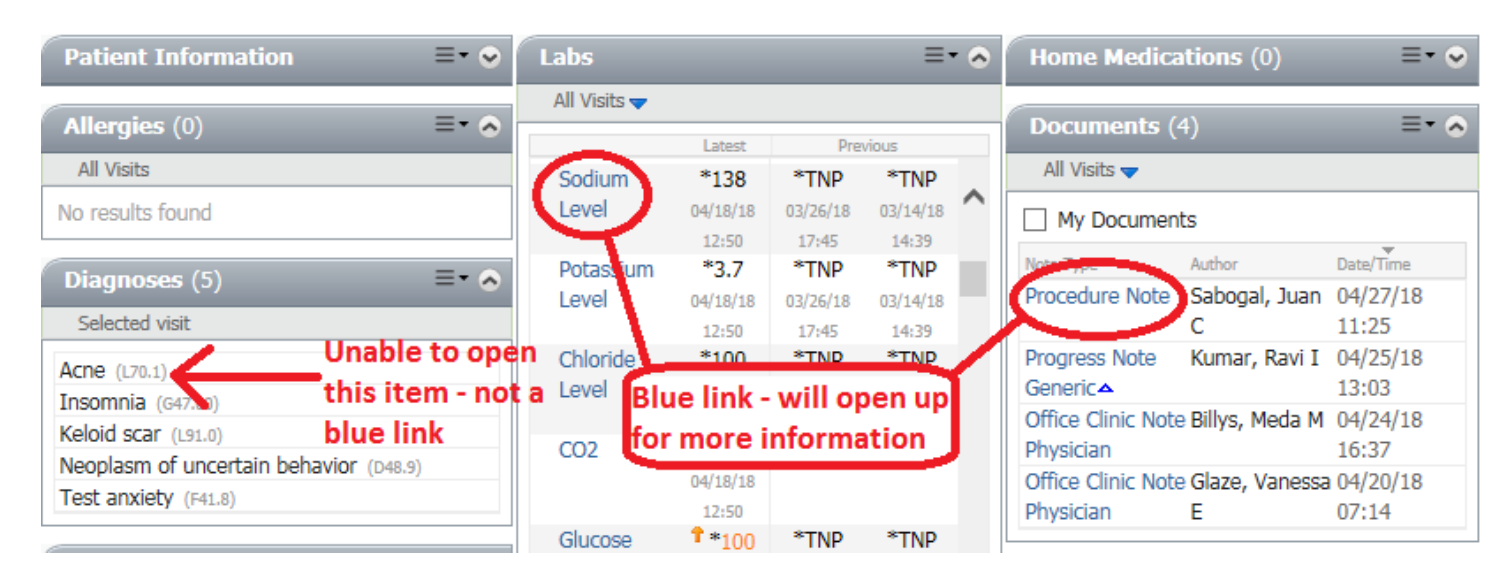

• **To exit out of the Patient's Page, click the X located at the top right corner of the page**

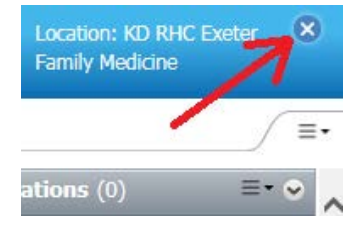

#### <span id="page-5-0"></span>Printing (from Create Report – recommended way of printing)

• **To be able to print anything on your patient, click on the Menu icon located on the top right corner of the and select "Create Report"**

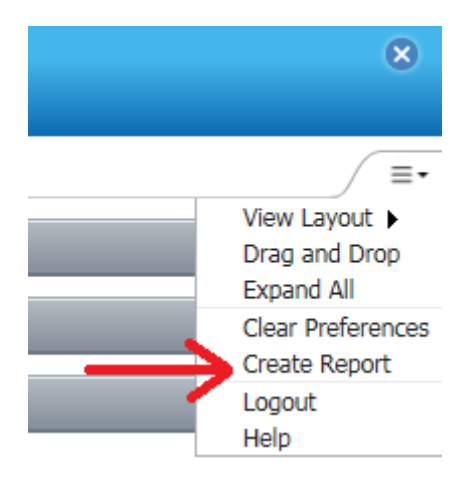

• **For the "Reason for Printing" section, just select your reason for printing. If just for a patient office visit, you can select "Patient/Personal". Then select your "Report Template"**

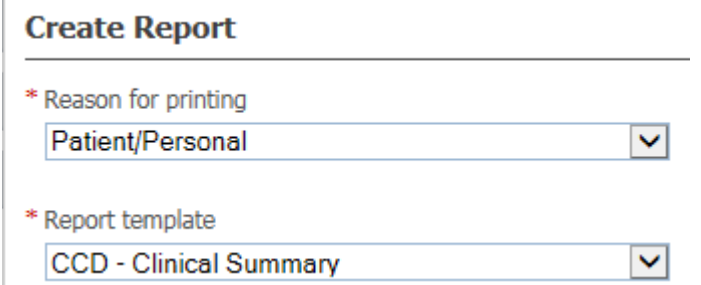

- o **The other options for Report Template include:** 
	- **"Ambulatory" - office visits at Kaweah outpatient clinics**
	- **"Inpatient Summary" - items from the Patient's inpatient stay**
	- **"Clinical Summary"**

\* Report template

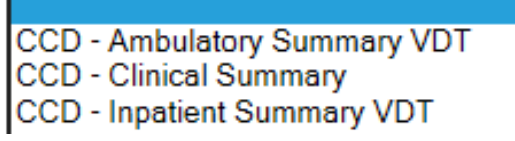

o **\*You may not have all of these options available\***

• **The next section, click on the black arror to expand the list. Once it expands, you check either leave all items checked to print everything, OR you can Click on the box next to "Include all sections" so that it Unchecks all the items. Then select the individual items you want to print**

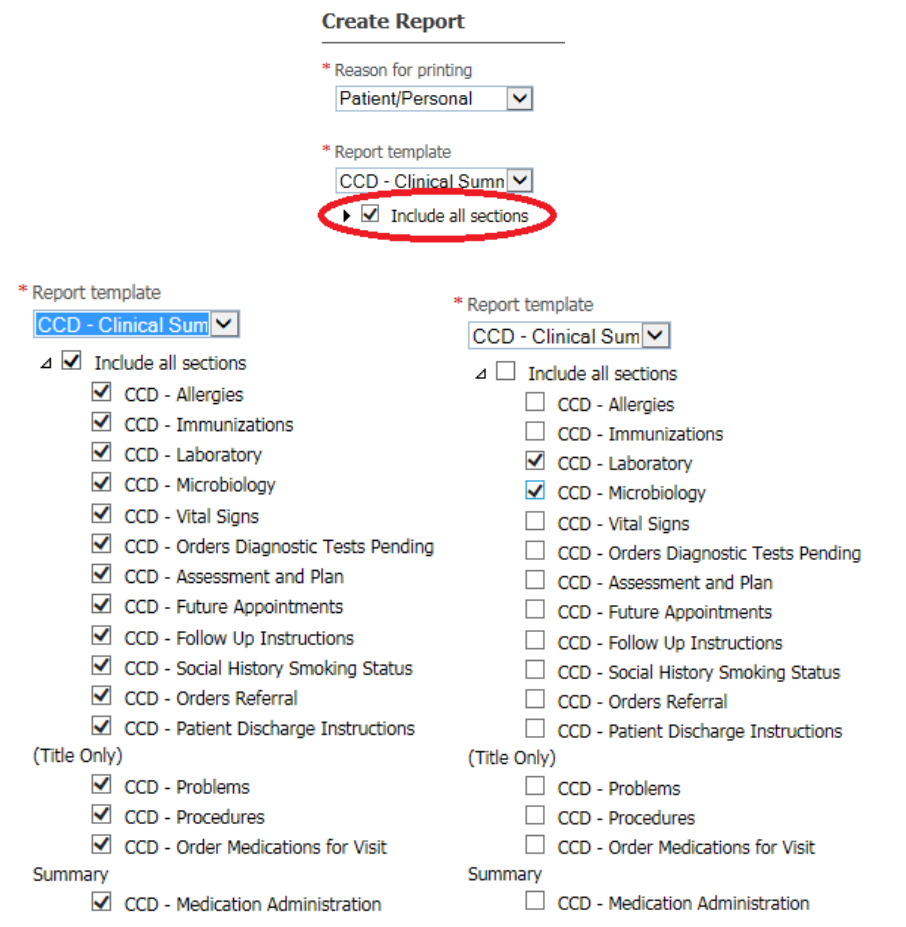

• **For the "Encounter Selection" you can leave this as is. For the Date Range, you can either leave it on "All Dates" and it will print all of the dates for the items you checked to print. OR you can select specific dates if you only want specific dates of the items you checked to print out** 

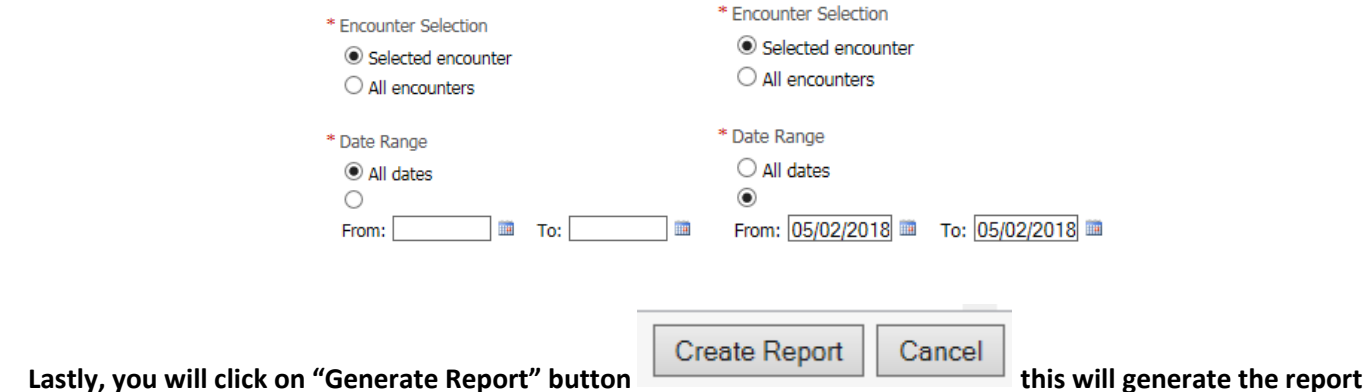

**you are wanting to print. From that report you can click on the Print option which will either be located at the top or the bottom of the screen, depending on your computer setup.** 

#### <span id="page-7-0"></span>Printing (from Documents section)

#### • **In the "Documents" section you can click on an item you want to view/print**

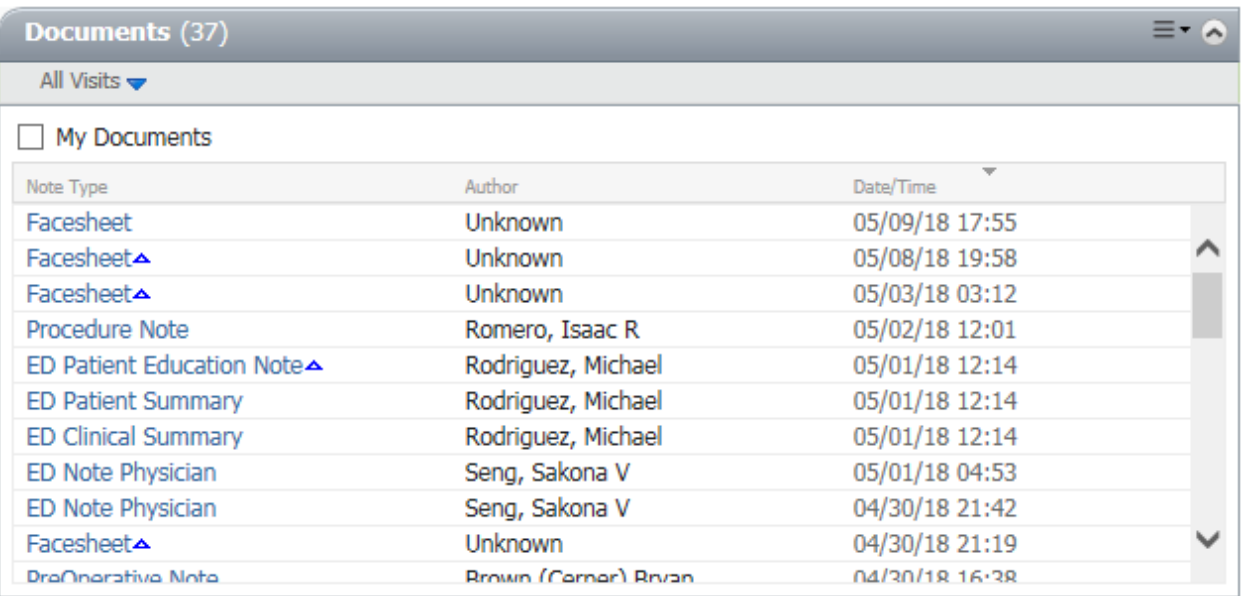

#### • **The item will open in a new window. You can click on the printer icon to print**

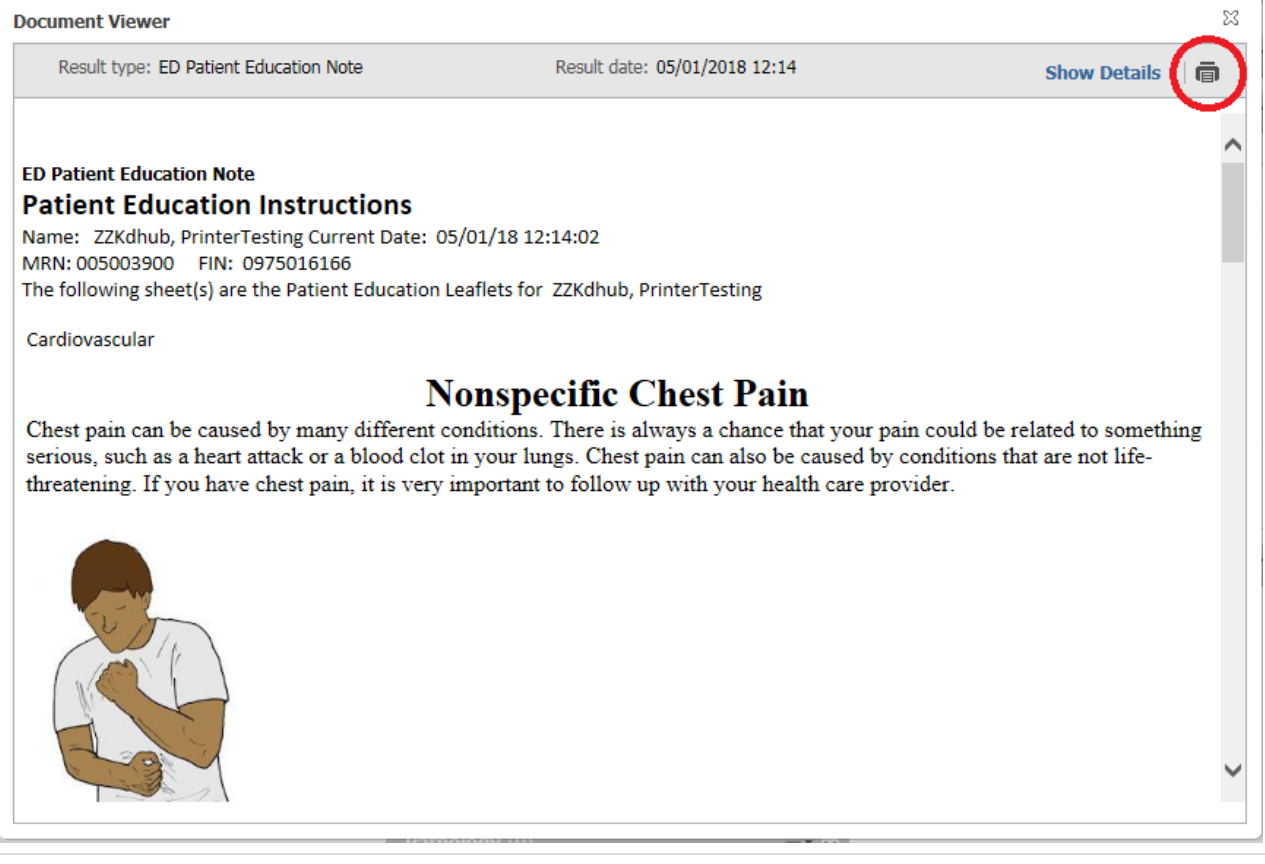

# **KD\*Hub Reach**

#### <span id="page-8-0"></span>**Common Printing Issues**

Below are items that would interfere with the Reach application from properly printing:

- Popup Blocker is turned on
	- o When you are Creating Report to print items, you may get a notice at the bottom or top of your window asking if you want to allow this to open. You can select "Always Allow" to always allow the Reach application to open these items in another window
- Adobe Reader is not installed on your computer
	- o Adobe Reader is a free application you can download from their websit[e https://get.adobe.com/reader/](https://get.adobe.com/reader/)